# Encoder Firmware – CIF A1C-M2N-V2.09.06-NB User's Manual

# **Table of Contents**

| I. INS | TALLATION                   | 1-1  |  |
|--------|-----------------------------|------|--|
| 1.1    | Minimum System Requirements | 1-1  |  |
| 1.2    | Preparation before setup    | 1-2  |  |
| 1.2.1  | Setup your PC network       | 1-2  |  |
| 1.3    | Configuring the IP device   | 1-7  |  |
| 1.3.1  | Video Display               | 1-9  |  |
| 1.3.2  | Host Setting                | 1-10 |  |
| 1.3.3  | WAN Setting                 | 1-13 |  |
| 1.3.4  | Date Setting                | 1-16 |  |
| 1.3.5  | Video Setting               | 1-18 |  |
| 1.3.6  | Event Setting               | 1-24 |  |
| 1.3.7  | Video Adjustment            | 1-26 |  |
| 1.3.8  | User Account Management     | 1-28 |  |
| 1.3.9  | System Info                 | 1-29 |  |
| 1.3.1  | 0 Firmware Upgrade          | 1-31 |  |
| 1.3.1  | 1 Factory Default           | 1-33 |  |
| 1.3.1  | 2 Save Reboot               | 1-34 |  |
| 1.3.1  | 3 Logout                    | 1-35 |  |

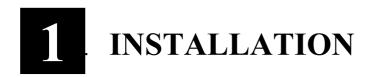

# 1.1 Minimum System Requirements

**CPU** Pentinum 4 2.4GHz and above

Hard DiskMemory40 GB or above256 MB or above

Operating System Windows XP with SP2 or above / Windows 2000 with SP4 or

above

**Video Resolution** SVGA or XGA with 1024x768 resolution

# 1.2 Preparation before setup

To configure your IP device, you have to use the Internet Explorer to login the IP device. Before that, your PC's networks settings and the IP device's IP address must be setup. Make sure all the connections are connected correctly, and then follow the procedures below to setup.

#### 1. Setup your PC network

You have to match your PC's TCP/IP setting with the IP device's default settings before you can use IE browser to login it. This section tells you how to setup your PC's TCP/IP settings.

#### 2. Setup IP device's IP address

This IP device's IP address can be setup manually or automatically by network service (DHCP).

# 1.2.1 Setup your PC network

To set up the network of IP device via a PC, you have to change the TCP/IP settings of the PC.

The following are the default network settings of IP device.

IP Address: 192.168.0.100 Subnet Mask: 255.255.255.0

To access the IP device, the IP address of the PC should match the address below.

IP Address: 192.168.0.xxx Subnet Mask: 255.255.255.0

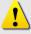

**NOTE:** xxx should be a number from 1 to 254, but 100 is excepted.

The procedures below is the setup procedure of a PC using Windows XP as its OS. When running an OS other than Windows XP, please refer to the manual included with the OS.

- STEP1
  - Start up your PC.
- STEP2

### Click the [Start] and select the "Control Panel"

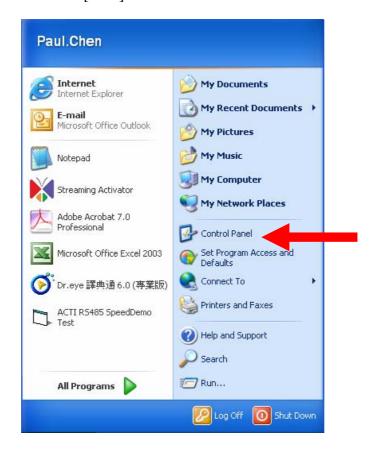

#### • STEP3

Double-click the "Network and Internet connections" icon.

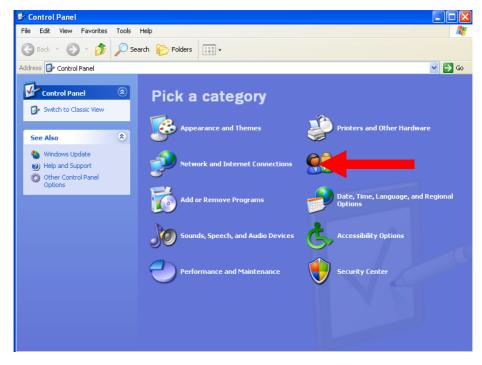

#### • STEP4

Double-click the "Network connections" icon

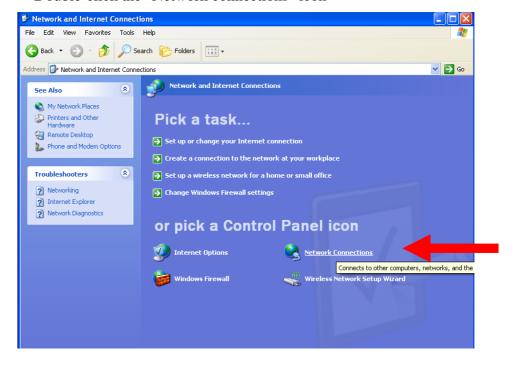

#### • STEP5

Click "Local Area Connections", and then click "Change settings of this connection" in the network Task menu.

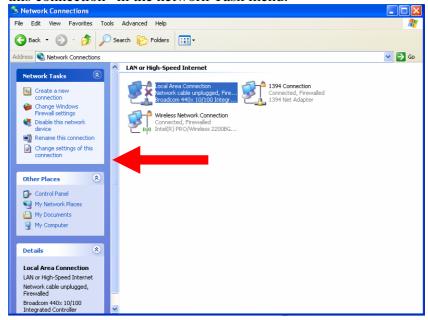

#### • STEP6

Click "Internet Protocol (TCP/IP)", and then click the [Properties] button.

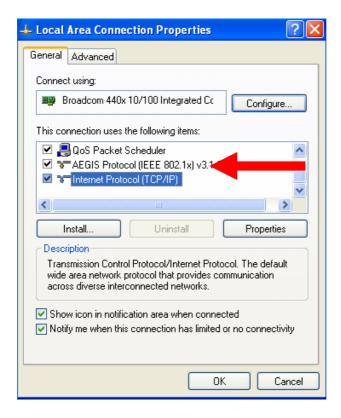

#### • STEP7

Click the "Use the following IP address" radio button and enter the IP address and the subnet mask.

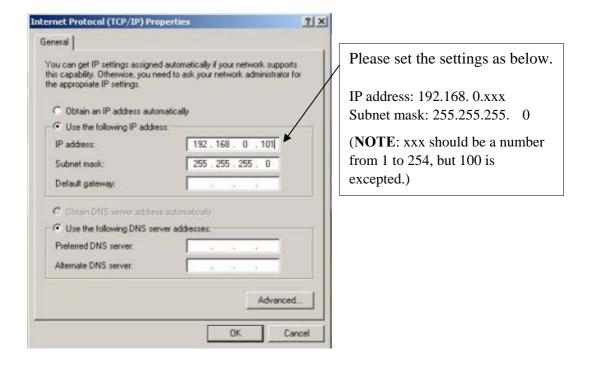

#### • STEP8

Click the [OK] button and the window dialog box closes.

# 1.3 Configuring the IP device

This section describes how to configure the IP device. The product administrator has unlimited access to all setup windows and normal users can only watch the live image. The IP device is configured under a standard browser (Microsoft Internet Explorer 6.0 or above).

Follow the procedures below to configure the IP device.

- STEP1: Open a browser
- **STEP2**: Enter the IP address of the IP device.

The default IP address is "192.168.0.100"

The "Login Page" is now displayed as below.

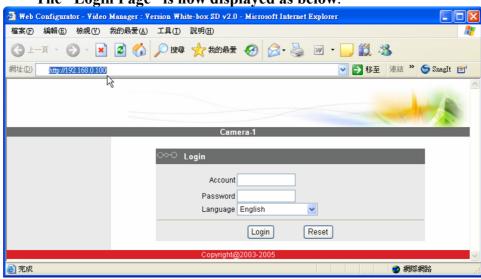

• STEP3: Enter the Account name (factory default: Admin) and the Password (factory default: 123456).

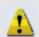

**NOTE:** Internet Explorer of 6.0 or above is highly recommended. If you don't have the it, please download it from <a href="http://www.microsoft.com/windows/ie/downloads/default.mspx">http://www.microsoft.com/windows/ie/downloads/default.mspx</a>

- STEP4: Select the language of the IP device user interface. You can select from English, Traditional Chinese, Simplified Chinese, Japanese and Spanish. This user interface setting will disappear once you log out, if you want to change the default user interface language, please change the setting of [Host setting] after login successed.
- STEP5: Click the Login button to login or click the button to re-enter again.

Once successfully login, the "Main Setup page" will be displayed as below.

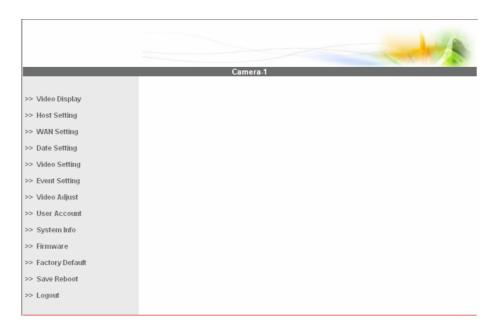

# 1.3.1 Video Display

This section tells you how to view live images via Internet Explorer.

• STEP1: Click the [Video Display] on the "Main Setup page".

The "Video Display page" is displayed as below.

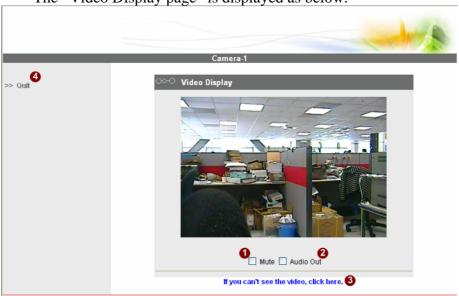

- STEP2: Check the [Mute] checkbox to select mute enable/disable
- STEP3: Click the [Audio Out] checkbox to enable/disable audio output from control PC to IP device.
- STEP4: Click the 3 if you cannot see the video, and follow the instructions.
- STEP5:Click the [Quit] to exit the live view and return to "Main Setup page".

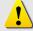

**NOTE:** If the streaming is disabled, you cannot see the live images here.

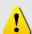

**NOTE:** Be sure to set the Network Connections Type to Auto Negotiation to respective apparatus connected to this IP device via network. Otherwise, the maximum transmission performance might not be achieved. This is because the IP device follows MII standard.

# 1.3.2 Host Setting

This section tells you how to setup IP device's host settings and LAN settings.

• STEP1: Click the [Host Setting] on the "Main Setup page".

The "Host setting page" is displayed as below.

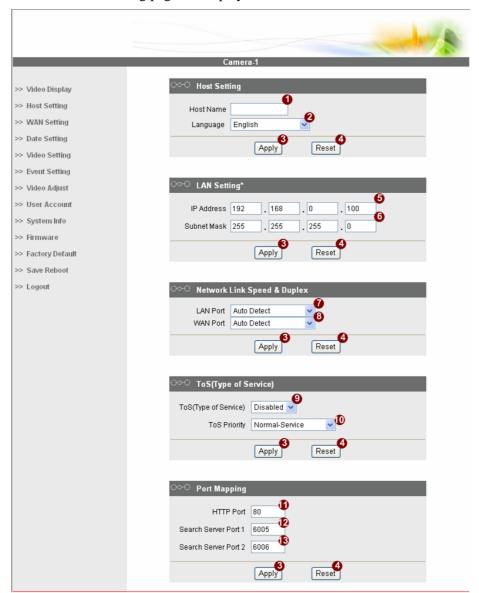

• STEP2: Configure these settings with reference to the table below. If you are still unsure what to set, contact your system administrator.

### **■**Host Setting

| Parameters  | Description                                                                                                    |
|-------------|----------------------------------------------------------------------------------------------------|
| 1 Host name | Enter a host name, and this host name will be shown when you use the IP utility or the SDK to search for the IP device. |
| 2 Language  | Select the language of default user-interface. Each user login will see the default user-interface first.               |

#### **■LAN Setting**

| Parameters    | Description                                                                                                    |
|---------------|----------------------------------------------------------------------------------------------------|
| 5 IP address  | The address shown is the current LAN port IP address of this IP device. You can change its IP address by change the parameter here.        |
| 6 Subnet mask | The address shown is the current LAN port subnet mask of this IP device. If the IP address is changed, adjust the subnet mask accordingly. |

■Network link speed & duplex

| ■Network link speed & duplex |                                                                                                    |  |
|------------------------------|----------------------------------------------------------------------------------------------------|--|
| Parameters                   | Description                                                                                                    |  |
| <b>1</b> LAN port            | This item lets you select the network transmission speed of LAN port. You can select from  1. Auto detect (default setting)  2. 100Mbps / Full duplex  3. 100Mbps / Half duplex  4. 10Mbps / Full duplex  5. 10Mbps / Half duplex |  |
| 8 WAN port                   | This item lets you select the network transmission speed of WAN port. You can select from  1. Auto detect (default setting) 2. 100Mbps / Full duplex 3. 100Mbps / Half duplex 4. 10Mbps / Full duplex 5. 10Mbps / Half duplex     |  |

# **■**Port Mapping

|              | <u> </u>    |                                                                                                    |
|--------------|-------------|----------------------------------------------------------------------------------------------------|
| Pa           | arameters   | Description                                                                                                    |
| 9            | US (type of | Select whether to add the TOS tag onto the streaming data.  Streaming data with a higher priority TOS tag will be transmitted first while compared with other data to be transmitted.    |
| <b>10</b> TO | OS priority | Select the TOS tag's priority to be added onto the streaming. You can select between 1. Normal-Service 2. Minimize-Cost 3. Maximize-Reliability 4. Maximize-throughout 5. Minimize-Delay |

■ToS (Type of Service)

|    | Parameters | Description                                                                                                 |
|----|------------|----------------------------------------------------------------------------------------------------|
| 1  | HTTP port  | Select the port for this IP device to use HTTP protocol.                                                    |
| Ø  |            | Select the port1 for this IP device to support search function of the application program (eg. IP utility). |
| 13 |            | Select the port2 for this IP device to support search function of the application program (eg. IP utility). |

• STEP3: Click the [3] [Apply] button of each setting to confirm the settings or click the [4] [Reset] button to re-enter the parameters.

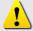

**NOTE:** Once finished all settings, be sure to click the [Save Reboot] button, otherwise, some settings won't take effect.

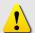

**NOTE:** Check with your system administrator, if Client PC and IP device are setting in different VLANs, please connect to WAN port.

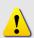

**NOTE:** Be sure to set the Network Connections Type to Auto Negotiation to respective apparatus connected to this IP device via network. Otherwise, the maximum transmission performance might not be achieved. This is because the IP device follows MII standard.

# 1.3.3 WAN Setting

This section tells you how to setup IP device's WAN, DNS server and DDNS server settings.

• STEP1: Click the [WAN Setting] on the "Main Setup page".

The "WAN setting page" is displayed as below >> Video Display >> Host Setting When failover function is enabled, the LAN port setting and LAN port connection will be disabled,
The LAN port will work as WAN port when WAN port fails. >> WAN Setting >> Video Setting Dynamic IP Address Static IP Address >> Video Adjust IP Address 10 . 0 . 0 >> User Account 0 Subnet Mask 255 . 255 . 255 . 0 >> System Info 0 ISP Gateway 10 . 254 . 0 . 0 PPP<sub>0</sub>E >> Factory Default 0 User Name >> Save Reboot 0 Password >> Logout Reset ONS Server Setting 1 Primary DNS Server Ð Secondary DNS Server Reset DDNS Server Setting DDNS Type Disable Service ISP members.dyndns.org Host Name User Name Œ Apply Reset

• STEP2: Configure these settings with reference to the table below. If you are still unsure what to set, contact your system administrator.

#### **■WAN Setting**

| _ |                      |                                                                                                    |  |  |
|---|----------------------|----------------------------------------------------------------------------------------------------|--|--|
|   | Parameters           | Description                                                                                                    |  |  |
| 0 | Failover             | The LAN and WAN in IP device are binned to one single IP configuration. All streaming traffics go through WAN by default. The LAN will take over WAN's function when the WAN is linked down. As WAN is recovered, LAN release the streaming function to WAN.                                                   |  |  |
| 2 | Dynamic IP address   | Click this to enable IP device's DHCP function.  It will acquire its WAN port IP address from a DHCP server within the same network. (You must have a DHCP server in order to enable this function.)                                                                                                    |  |  |
| 3 | Static IP<br>address | Click this to manually enter the IP device WAN port IP address.  4 IP address: Enter the WAN port IP address.  5 Subnet mask: Enter the subnet mask of WAN port. If IP address is changed, adjust the subnet mask accordingly.  6 ISP gateway: Enter the IP address of the gateway (the router).               |  |  |
| 7 | PPPoE                | Click this when you connect IP device directly to the xDSL modem.  **BUser name*: Enter the user name of your xDSL account.  **Password*: Enter the password of your xDSL account.  Note: You have to click the [Save Reboot] after you click the [Apply button] to let this IP device start xDSL connections. |  |  |

# **■DNS** server Setting

|   | Parameters    | Description                                                    |
|---|---------------|----------------------------------------------------------------|
| 1 |               | Defines the IP address of the primary DNS server. This is used |
|   |               | for identifying this computer by name instead of IP address.   |
| 4 | Secondary DNS | The IP address of the secondary DNS server. It will be used    |
| W | server        | once the primary DNS server fails.                             |

# **■DDNS** server Setting

| Parameters   | Description                                                                                                    |
|--------------|----------------------------------------------------------------------------------------------------|
| DDNS type    | Click this to enable IP device's DDNS function. DDNS function enables user to connect to this IP device by             |
|              | domain name even if its IP address is not static.                                                                      |
| Service ISP  | Click one of the DDNS service providers. You can visit their website to get a DDNS service account for this IP device. |
| Host name    | Enter the host name of your DDNS service account. (ex: xxxx.dyndns.org)                                                |
| 15 User name | Enter the user name to login your DDNS service account.                                                                |

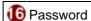

Enter the password to login your DDNS service account.

• STEP3: Click the [Apply] button of each setting to confirm the settings or click the [Reset] button to re-enter the parameters.

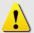

**NOTE:** Check with your system administrator, if Client PC and IP device are setting in different VLANs, please connect to WAN port.

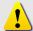

**NOTE:** Once finished all settings, be sure to click the [Save Reboot] button, otherwise, some settings won't take effect.

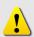

**NOTE:** Be sure to set the Network Connections Type to Auto Negotiation to respective apparatus connected to this IP device via network. Otherwise, the maximum transmission performance might not be achieved. This is because the IP device follows MII standard.

# 1.3.4 Date Setting

This section tells you how to setup IP device's date and time settings.

• STEP1: Click the [Date Setting] on the "Main Setup page".

The "Date setting page" is displayed as below

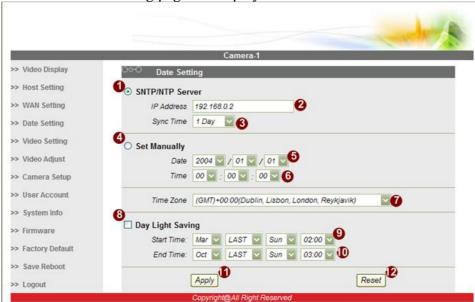

• STEP2: Configure these settings with reference to the table below. If you are still unsure what to set, contact your system administrator.

#### **■**Date Setting

| Parameters          | Description                                                                                                    |
|---------------------|----------------------------------------------------------------------------------------------------|
| OSNTP/NTP<br>server | Click this to enable IP device's SNTP/NTP function. SNTP/NTP function enables this video to synchronize its time settings with a SNTP/NTP server. You can use this function to make sure all your IP devices' time is the same. Additionally, with our embedded digital-time-code in the streaming, you can tell the event sequence accurately.  2IP address: Enter the IP address of the SNTP/NTP server.  3Sync time: Select the time interval for this IP device |
|                     | to synchronize its time.                                                                                                    |
| 4<br>Set manually   | Click this to manually setup the date & time.  Date: Select the date  Time: Select the time                                                                                                    |
| Time zone           | Select the time zone offset for local settings                                                                                                    |
| 8 Day Light Saving  | Start Time: Select the daylight savings start time.  Description: End Time: Select the daylight savings end time.                                                                                                    |

• STEP3: Click the [Apply] button of each setting to confirm the settings or click the [Reset] button to re-enter the parameters.

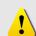

**NOTE:** Once finished all settings, be sure to click the [Save Reboot] button, otherwise, some settings won't take effect.

Manually set date and time will be gone, if power off.

### 1.3.5 Video Setting

This section tells you how to setup IP device's video and streaming settings.

• STEP1: Click the [Video Setting] on the "Main Setup page".

The "Video setting page" is displayed as below

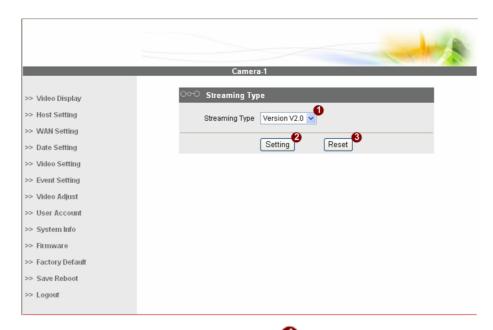

• STEP2: Select streaming protocol • [Version V1.0] (without audio function) or [Version V2.0] (with audio function), and click • [Setting] button to config settings, or • [Reset] button to re-enter the parameters. Configure these settings with reference to the table below. If you are still unsure what to set, contact your system administrator.

#### ■Video setting of Version V1.0

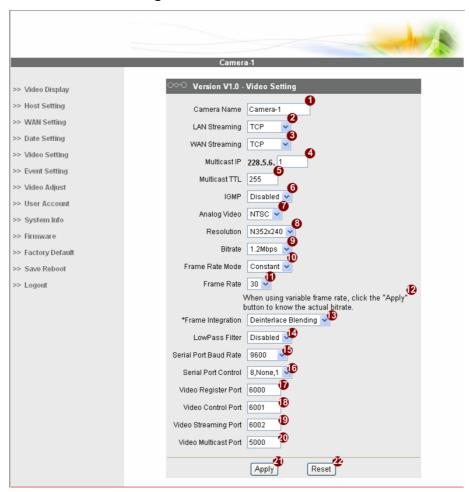

■Video setting of Version V1.0

| Parameters      | Description                                                                                                    |
|-----------------|----------------------------------------------------------------------------------------------------|
| Camera name     | The camera name is reserved for customer use.                                                                                                    |
| 2 LAN streaming | Select the streaming mode in the LAN. You can select TCP (TCP/IP) mode or Multicast mode to send video streaming. You can also select Disable to disable the streaming via LAN. |
| 3 WAN streaming | Select the streaming mode in the WAN. You can select TCP mode to send streaming or select Disable to disable the video streaming.                                               |
| 4 Multicast IP  | Select the multicast IP. Default settings is 228.5.6.1                                                                                                    |
| Multicast TTL   | Select the multicast TTL. Defualt setting is 255.                                                                                                    |
| 6 IGMP          | Enable or diable IGMP snooping. You may find a support package for helping you IGMP knowledge. Please visit our web site, and get the support document TS-00038.                |
| 7 Analog video  | Select video type connected to the video-in of this IP device. If you use an incorrect video type, some images might be lost.                                                   |

|    |                          | T                                                                                                    |
|----|--------------------------|----------------------------------------------------------------------------------------------------|
| 8  | Resolution               | Select the video resolution of the IP device.                                                                                                    |
| 9  | Bitrate                  | Select the bit rate of the video streaming. You can select from 28Kbps to 3Mbps.  Note: Lower bit rate consumes less bandwidth but delivers lower quality images.  High bit rate consumes more bandwidth but delivers higher quality images. |
| 10 | Frame rate mode          | Select the frame rate mode.  Constant: The streaming's frame rate remains constant at all conditions.  Variant:: The streaming's frame rate will variants according to the images variability to keep the image quality good.                |
| 1  | Frame rate               | Select the frame rate of the video streaming.                                                                                                    |
| Ø  | Estimate Bitrate         | Click the "Apply" while setting to variable bitrate, then an estimate bitrate will show after item                                                                                                    |
| 3  | Frame Integration        | Select the deinterlance mode.                                                                                                    |
| 14 | Low Pass Filter          | Enable to reduce colour noise, and prevent data burst                                                                                                    |
| Ð  | Serial Port Baud<br>Rate | Select the Baud Rate setting of serial port.                                                                                                    |
| 16 | Serial Port Control      | Select the Control setting of serial port.                                                                                                    |
| Ð  | Video register port      | Select the port for this IP device to support video registration function of the application program.                                                                                                    |
| 18 | Video control port       | Select the port for this IP device to support video control function of the application program.                                                                                                    |
| 19 | Video streaming port     | Select the port for this IP device to support video streaming function of the application program.                                                                                                    |
| 30 | Video multicast port     | Select the port for this IP device to support video multicast function of the application program.                                                                                                    |

• STEP3: Click the ② [Apply] button of each setting to confirm the settings or click the ② [Reset] button to re-enter the parameters.

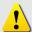

**NOTE:** Once finished all settings, be sure to click the [Save Reboot] button, otherwise, some settings won't take effect.

#### ■Video setting of Version V2.0

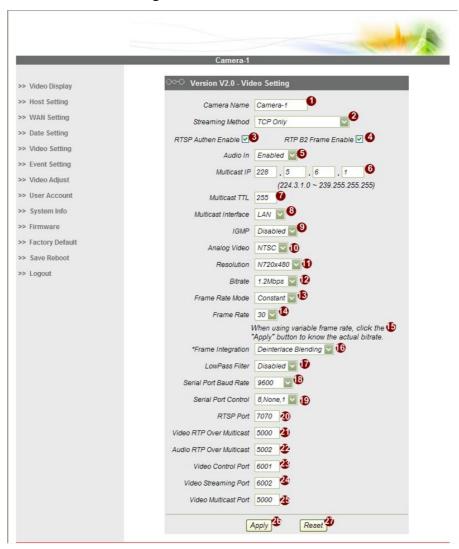

#### ■Video setting of Version V2.0

| Parameters                    | Description                                                                                                    |
|-------------------------------|----------------------------------------------------------------------------------------------------|
| <ul><li>Camera name</li></ul> | The camera name is reserved for customer use.                                                                                                 |
| 2 Streaming Method            | Select the streaming mode. 1. TCP only 2. Multicast only 3. TCP & Multicast 4. RTP over UDP 5. RTP over Multicast 6. RTP over UDP & Multicast |
| RTSP Authen Enable            | Checkbox to enable RTP streaming's Account/Password authentication.                                                                           |
| RTP B2 Frame Enable           | Checkbox to enable the B2 frame in RTP streaming                                                                                              |
| 6 Audio                       | Select enable or disable the audio function.                                                                                                  |

| 6          | Multicast IP                | Select the multicast IP. Default settings is 228.5.6.1                                                                                                    |
|------------|-----------------------------|----------------------------------------------------------------------------------------------------|
| Ø          | Multicast TTL               | Select the multicast TTL. Defualt setting is 255.                                                                                                    |
| 8          | Multicast Interface         | Select multicast interface                                                                                                    |
| 9          | IGMP                        | Select video type connected to the video-in of this IP device. If you use an incorrect video type, some images might be lost.                                                                                                    |
| 0          | Analog video                | Select video type connected to the video-in of this IP device. If you use an incorrect video type, some images might be lost.                                                                                                    |
| 0          | Resolution                  | Select the video resolution of the IP device.                                                                                                    |
| Ø          | Bitrate                     | Select the bit rate of the video streaming. You can select from 28Kbps to 3Mbps.  Note: Lower bit rate consumes less bandwidth but delivers lower quality images.  High bit rate consumes more bandwidth but delivers higher quality images. |
| 13         | Frame rate mode             | Select the frame rate mode.  Constant: The streaming's frame rate remains constant at all conditions.  Variant:: The streaming's frame rate will variants according to the images variability to keep the image quality good.                |
| 14         | Frame rate                  | Select the frame rate of the video streaming.                                                                                                    |
| Ð          | Estimate Bitrate            | Click the "Apply" while setting to variable bitrate, then an estimate bitrate will show after item                                                                                                    |
| <b>1</b> 6 | Frame Integration           | Select the deinterlance mode.                                                                                                    |
| =          | LowPass Filter              | Enable to reduce colour noise, and prevent data burst                                                                                                    |
|            | Serial Port Baud<br>Rate    | Select the Baud Rate setting of serial port.                                                                                                    |
| 19         | Serial Port Control         | Select the Control setting of serial port.                                                                                                    |
| 30         | RTSP port                   | Select the port for this IP device to support RTSP                                                                                                    |
| 4          | Video RTP Over<br>Multicast | Enable/disable the multicast video streaming via RTP protocol                                                                                                    |
| Ł          | Audio RTPOver<br>Multicast  | Enable/disable the multicast audio streaming via RTP protocol                                                                                                    |
| 3          | Video control port          | Select the port for this IP device to support video control function of the application program.                                                                                                    |
| 24         | Video streaming port        | Select the port for this IP device to support video streaming function of the application program.                                                                                                    |
| Ð          | Video multicast port        | Select the port for this IP device to support video multicast function of the application program.                                                                                                    |

• STEP3: Click the [Apply] button of each setting to confirm the settings or click the [Reset] button to re-enter the parameters.

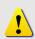

**NOTE:** If you change **Search Server Port1 & Search Server Port2**, then you need to change ports in IP management software when searching for this IP device. Otherwise, you might not find this IP device in the network

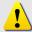

**NOTE:** Once finished all settings, be sure to click the [Save Reboot] button, otherwise, some settings won't take effect.

# 1.3.6 Event Setting

This section tells you the related setting of event triggering.

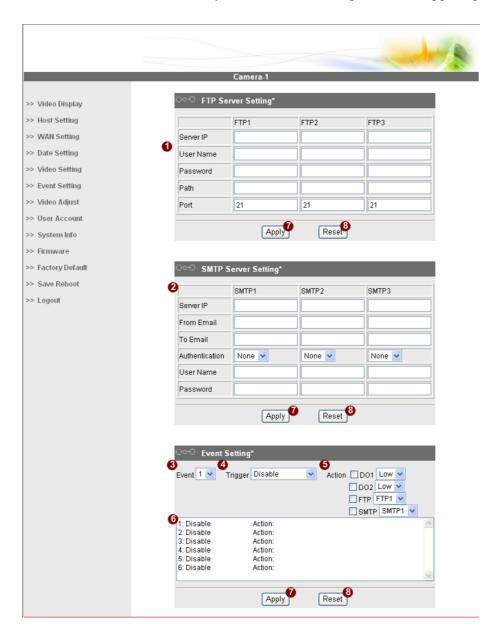

#### **■**Event setting

| Parameters     | Description              |
|----------------|--------------------------|
| FTP Server     | Set settings of FTP site |
| Setting        | Set settings of FFF site |
| SMTP Setting   | Set settings of SMTP     |
| <b>3</b> Event | Select event number      |
| 4 Trigger      | Select the trigger mode  |

| 6 Action        | Select the action mode         |
|-----------------|--------------------------------|
| 6 Status Window | Windows to show event settings |

STEP1: Click the [Apply] button of each setting to confirm the settings or click the [Reset] button to re-enter the parameters.

# 1.3.7 Video Adjustment

This section tells you how to adjust the streaming video.

• STEP1: Click the [Video Adjust] on the "Main Setup page".

The "Video adjust page" is displayed as below

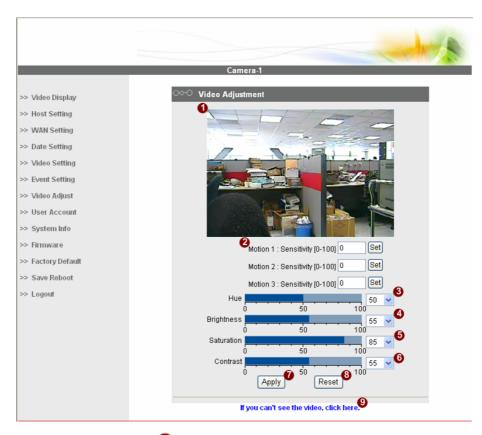

- STEP2: Set the 2 sensitivity of motion detection windows.
- STEP3: Adjust the video by changing the value of 3 "Hue", 4 "Brightness", 5 "Saturation" and 6 "Contrast". See the images displayed above for the effect of the current setting.
- STEP4: When satisfied with the video settings, click the [Apply] button of each setting to confirm the settings or click the [Reset] button to re-enter the parameters.
- STEP5: Click the 9 if you cannot see the video, and follow the instructions.

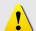

**NOTE:** Once finished all settings, be sure to click the [Save Reboot] button, otherwise, some settings won't take effect.

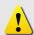

**NOTE:** You may find a support package for helping you on better video quality adjustment. Please visit our web site, and get the support document TS-00103.

# 1.3.8 User Account Management

This section tells you how to setup the accounts.

• STEP1: Click the [User account] on the "Main Setup page".

The "Account management page" is displayed as below >> Video Display >> Host Setting Account Password 123456 \*Root Admin >> Date Setting USER1 >> Video Setting USER2 USER3 >> Video Adjust USER4 >> User Account USER5 >> System Info USER6 >> Firmware USER7 >> Factory Default >> Save Reboot >> Logout USER9 USER10 Apply

- STEP2: Setup the account names and their respective passwords.

  There are 11 root (administrator) account and 210 common user accounts. Administrator account allows the user to watch the live view and setup everything; but common user account allows user only to watch the live image.
- STEP3: Click the <sup>3</sup>[Apply] button of each setting to confirm the settings or click the <sup>4</sup>[Reset] button to re-enter the parameters.

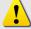

**NOTE:** Once finished all settings, be sure to click the [Save Reboot] button, otherwise, some settings won't take effect.

# 1.3.9 System Info

This section tells you how to see the system information of this IP device including system information, WAN status and system log.

• STEP1: Click the [System info] on the "Main Setup page".

The "System information page" is displayed as below

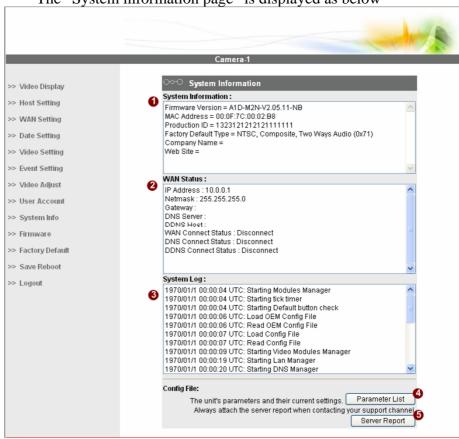

• STEP2: View the information at the 3 columns. This information is very useful to understand the IP device status and to resolve any problem that might occur.

#### **■**System info

|          | Column              | Description                                                    |
|----------|---------------------|----------------------------------------------------------------|
| 0        |                     | It shows the firmware version, MAC address, production ID, and |
|          |                     | factory default type of IP device.                             |
| <b>2</b> | V/V/ /V INT CHARLIC | It shows the WAN port's IP address, netmask, gateway, DNS      |
|          |                     | server, DDNS host and connection status.                       |
| 3        |                     | It shows the system event. This column is very useful to as a  |
|          |                     | diagnostic tool.                                               |

• STEP3: Click 4 [Parameter List] where you may see all configurations of the IP device.

• STEP4: Click **5** [Server Report] to export related information of the IP device while reporting a support to your support channel.

# 1.3.10 Firmware Upgrade

This section tells you how to see update IP device's firmware. You can always visit our web site for the latest firmware.

• STEP1: Click the [Firmware] on the "Main Setup page".

The "Firmware upgrade page-1" is displayed as below

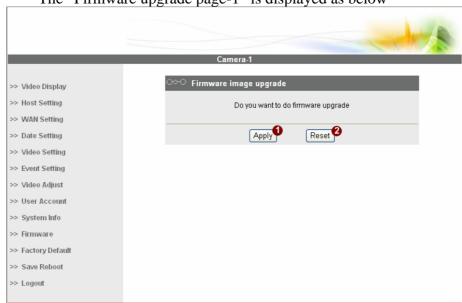

• STEP2: Click ①[Apply] button. The ''firmware upgrade page-2" will be displayed as below.

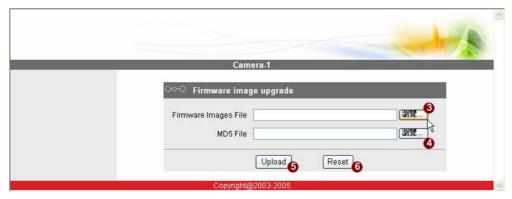

#### **■**Date Setting

|   | Parameters  | Description                                                     |
|---|-------------|-----------------------------------------------------------------|
| • |             | You can upload the firmware images here.                        |
|   | Firmware    | Click the [browse] to select the an image file and click the    |
| 9 | images file | [enter].                                                        |
|   |             | You can always get the latest version at our website.           |
|   |             | You can upload the MD5 file here.                               |
| 4 | MD5 file    | Click the [browse] to select an MD5 file and click the [enter]. |
|   |             | You can always get the latest version at our website.           |

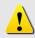

**NOTE:** The version of the firmware image and the MD5 file to be uploaded must be the same, otherwise, the firmware upgrading will fail and the IP device will continue using previous firmware version.

- STEP3: Click the [Upload] button to start upgrading or click the [Reset] to re-select the files.
- STEP4: The upgrade process window shows a progress bar indicating upgrade status.

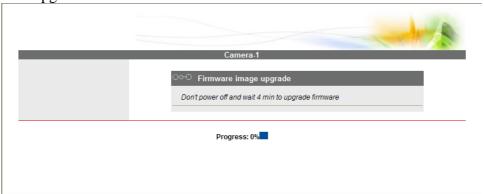

• **STEP5:** The progress bar shows the upgrading is completed, and system is rebooting.

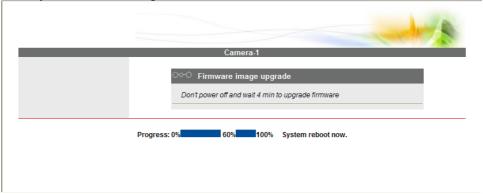

### 1.3.11 Factory Default

This section tells you how to see load IP device's factory default setting.

• STEP1: Click the [Factory Default] on the "Main Setup page".

The "Factory default setting page" is displayed as below

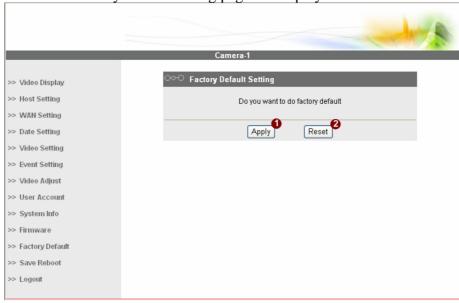

- STEP2: Click the [Apply] button to go to loading confirmation page or click the [Reset] button to exit to previous page.
- STEP3: A confirmation page will be displayed. Click the [Save Reboot] button to start loading factory default settings.

#### 1.3.12 Save Reboot

This section tells you how to save all the settings and reboot this IP device. This is critical because some settings might not take effect before save and reboot.

• STEP1: Click the [Save and reboot] on the "Main Setup page".

The "Save and reboot page" is displayed as below.

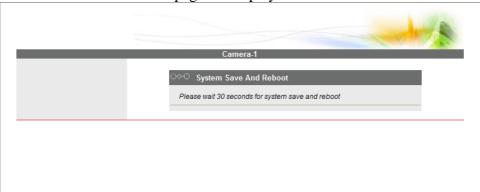

• STEP2: The Action LED indicator will light down to indicate that the IP device is rebooting. After around 30 seconds, the Action LED will light up again to indicate that the reboot is completed.

# **1.3.13 Logout**

This section tells you how to logout the IP device. Be sure to logout this IP device once your setting is completed.

• STEP1: Click the [Logout] on the "Main Setup page".

You will logout and return to the "Login Page" displayed as below.

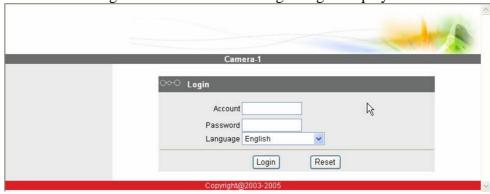